# FREE eBook

# LEARNING Cordova

Free unaffiliated eBook created from **Stack Overflow contributors.** 

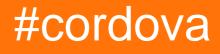

# **Table of Contents**

| About 1                                                             |
|---------------------------------------------------------------------|
| Chapter 1: Getting started with Cordova                             |
| Remarks2                                                            |
| Examples2                                                           |
| Installation or Setup                                               |
| Creating an application                                             |
| Preliminary                                                         |
| Creating the application                                            |
| Adding platforms and plugins                                        |
| Platforms                                                           |
| Plugins4                                                            |
| Running your application                                            |
| Install Cordova on Windows                                          |
| Versions                                                            |
| Chapter 2: Cordova Crop Image Plugin                                |
| Examples10                                                          |
| Crop Image after clicking using camera or selecting image10         |
| Chapter 3: Cordova ios build                                        |
| Introduction12                                                      |
| Remarks                                                             |
| Examples12                                                          |
| cordova HelloWorld Project                                          |
| Chapter 4: Cordova plugins: how to install, how they work, examples |
| Examples14                                                          |
| What are cordova plugins?    14                                     |
| How can Cordova plugins be useful?                                  |
| Installing Cordova Plugin14                                         |
| Most Popular Plugins14                                              |
| Chapter 5: Creating Your First Application With Cordova             |

| Remarks1                                                             | 6 |
|----------------------------------------------------------------------|---|
| Examples1                                                            | 6 |
| Using the command-line tool1                                         | 6 |
| Chapter 6: Debugging the application                                 | 8 |
| Remarks1                                                             | 8 |
| Examples1                                                            | 8 |
| Debug on Android Device using USB1                                   | 8 |
| Debug Cordova apps using GapDebug1                                   | 8 |
| Debug on iOS device using USB1                                       | 9 |
| Chapter 7: Firebase Push Notification Cordova                        | 1 |
| Examples                                                             | 1 |
| Firebase Push Notification in Cordova Android2                       | 1 |
| Cordova Firebase Push Notification Plugin2                           | 1 |
| Chapter 8: Getting started with Cordova                              | 4 |
| Introduction                                                         | 4 |
| Examples2                                                            | 4 |
| Creating Android build (.apk)2                                       | 4 |
| Chapter 9: Google Analytics in Cordova                               | 7 |
| Examples2                                                            | 7 |
| Google Analytics in cordova without any plugin2                      | 7 |
| Chapter 10: How to customize platform specific www folder in cordova | 8 |
| Examples2                                                            | 8 |
| create css/js specific to a platform (android/ios)2                  | 8 |
| Chapter 11: How to detect the state of the network connection        | 9 |
| Examples2                                                            | 9 |
| Using the cordova-plugin-network-information plugin2                 | 9 |
| Chapter 12: How to install/uninstall custom cordova plugin           | 1 |
| Examples                                                             |   |
| Use plugman command to install/uninstall cordova plugin              |   |
| Chapter 13: Make application released from Cordova CLI               | 2 |
| Examples                                                             |   |

| Android                                            |  |
|----------------------------------------------------|--|
| iOS                                                |  |
| Chapter 14: Push Notification in Android and iOS   |  |
| Examples                                           |  |
| Using the new phonegap-plugin-push                 |  |
| Chapter 15: Sign Android build with Cordova 5      |  |
| Examples                                           |  |
| Add the build configuration to sign the .apk file  |  |
| Chapter 16: Visual Studio Tools for Apache Cordova |  |
| Examples                                           |  |
| Get Apache Cordova Tools in Visual Studio          |  |
| Update Apache Cordova Tools in Visual Studio       |  |
| Credits                                            |  |

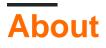

You can share this PDF with anyone you feel could benefit from it, downloaded the latest version from: cordova

It is an unofficial and free Cordova ebook created for educational purposes. All the content is extracted from Stack Overflow Documentation, which is written by many hardworking individuals at Stack Overflow. It is neither affiliated with Stack Overflow nor official Cordova.

The content is released under Creative Commons BY-SA, and the list of contributors to each chapter are provided in the credits section at the end of this book. Images may be copyright of their respective owners unless otherwise specified. All trademarks and registered trademarks are the property of their respective company owners.

Use the content presented in this book at your own risk; it is not guaranteed to be correct nor accurate, please send your feedback and corrections to info@zzzprojects.com

# **Chapter 1: Getting started with Cordova**

## Remarks

Apache Cordova is used to create Mobile apps with HTML, CSS & JS.

Apache Cordova targets multiple platforms with one code base.

Apache Cordova is Free and open source.

Cordova wraps your HTML/JavaScript app into a native container which can access the device functions of several platforms. These functions are exposed via a unified JavaScript API, allowing you to easily write one set of code to target nearly every phone or tablet on the market today and publish to their app stores.

Who could use Apache Cordova

- 1. a mobile developer and want to extend an application across more than one platform, without having to re-implement it with each platform's language and tool set.
- 2. a web developer and want to deploy a web app that's packaged for distribution in various app store portals.
- 3. a mobile developer interested in mixing native application components with a WebView (special browser window) that can access device-level APIs, or if you want to develop a plugin interface between native and WebView components.

Introduction to Cordova: https://cordova.apache.org/docs/en/latest/

# Examples

Installation or Setup

To install the cordova command-line tool, follow these steps:

- 1. Download and install Node.js. On installation you should be able to invoke **node** and **npm** on your command line.
  - To see if Node is installed, open your CLI (command line interface). For Windows it's the Windows Command Prompt, for MAC it's the Terminal. Type:

\$ node -v

This should print a version number, so you'll see something like this v0.10.35. If Node is not installed find your OS and follow the instructions here: https://nodejs.org/en/download/package-manager/

- 2. (Optional) Download and install a git client, if you don't already have one. Following installation, you should be able to invoke **git** on your command line. The CLI uses it to download assets when they are referenced using a url to a git repo.
- 3. Install the **cordova** module using **npm** utility of Node.js. The **cordova** module will automatically be downloaded by the **npm** utility.

on OS X and Linux:

\$ sudo npm install -g cordova

on Windows:

C:\>npm install -g cordova

The **-g** flag above tells **npm** to install **cordova** globally. Otherwise it will be installed in the **node\_modules** subdirectory of the current working directory.

Following installation, you should be able to run **cordova** on the command line with no arguments and it should print help text.

**Creating an application** 

# Preliminary

Install the Cordova cli tools, if you haven't already. \$ npm install -g cordova

Navigate to your desired working folder. \$ cd /path/to/coding/folder

# **Creating the application**

Create a new application
\$ cordova create <appProjectName> <appNameSpace> <appName>

For this example, we'll create a 'HelloWorld' application: \$ cordova create helloWorld com.example.helloworld HelloWorld

# Adding platforms and plugins

# Platforms

First off, navigate to the application's folder. \$ cd <appName> Add the platforms you wish to build for. The list of supported platforms can be found here. \$ cordova platform add <platformList>

We'll be adding the Android, iOS and browser platform. Use space separation to add multiple platforms at once. The browser platform will come in handy for in-browser testing. Using the --save argument will save platform list to Cordova's config.xml file.

\$ cordova platform add android ios browser --save

An extensive list of options regarding the platform command can be found in the cordova documentation.

## **Plugins**

Cordova plugins can give you access to device hardware, OS specific functions and lots more features.

The structure of the plugin command is the same as the one for platforms

\$ cordova plugin add <plugins.value>

We'll be adding the cordova file plugin (for easy device storage access) and the camera plugin, which gives access to the device's camera to make photos and videos.

\$ cordova plugin add cordova-plugin-file cordova-plugin-camera --save

**Remember**: using the --save argument writes your settings to the config.xml file. Very useful to easily recreate the project on another machine.

Cordova has an excellent plugin search page set-up for your convenience. You can find it here.

# **Running your application**

Running the application is pretty straightforward. Simply use the following command. \$ cordova run <platform name>

For our example, we'll be running our test app in the browser. \$ cordova run browser

This open your default browser with your application ready for testing.

**Install Cordova on Windows** 

#### First, Install Java SE Development Kit

This can be as simple as downloading, double-clicking on the downloaded file, and following the installation instructions. For install Java SE Development Kit download it from official web site. Java SE Development Kit. Downloads

After JDK install is complete you need to add new JAVA\_HOME system variable with path to your JDK

Next to the PATH system variable add path to bin dirrectory of JDK

Now you can test the install. Open Command Prompt and use command

javac -version

If you see a version number you did everything right!

#### Now Install Android SDK Tools with Android Studio

I recomended install the Android Studio because at the moment it is the best way to quickly and easily install all the most necessary things for Android Development. The list of things includes:

- Android Development Kit (Android SDK, Android SDK Manager, Android SDK Platform-tools, Android SDK Build-tools)
- Android Emulator with a large number of Android configurations
- IDE (for Android Development on Java)
- Gradle
- It would be very helpful if you are learning Java, and in the future want to start developing for Android on Java

So, download Android Studio from official web site developer.android.com

Android Studio Installation is very simple and you just need to follow the instructions. But you should take note on Android SDK Installation Location

|                                                           | Android Studio Setup                            | - 🗆 🗙      |
|-----------------------------------------------------------|-------------------------------------------------|------------|
| <u></u>                                                   | Configuration Settings<br>Install Locations     |            |
| Android Studio Ins<br>The location spe<br>Click Browse to | ecified must have at least 500MB of free space. |            |
| C:\Program Fil                                            | es\Android\Android Studio                       | Browse     |
| Android SDK Insta<br>The location spe<br>Click Browse to  | ecified must have at least 3.2GB of free space. |            |
| C:\Users\User                                             | \AppData \Local \Android \sdk                   | Browse     |
|                                                           | < Back Next                                     | t > Cancel |

After Android Studio installation is complete you need to add new <code>ANDROID\_HOME</code> system variable with path to your <code>Android SDK</code>

|                                           | Edit System Variable                                                               | >  |
|-------------------------------------------|------------------------------------------------------------------------------------|----|
|                                           |                                                                                    |    |
| Variable name:                            | ANDROID_HOME                                                                       |    |
| Variable value:                           | C: \Users \User \AppData \Local \Android \s                                        | dk |
|                                           |                                                                                    |    |
| /stem variables                           | OK Cancel                                                                          |    |
| ystem variables<br>Variable               | OK Cancel                                                                          | ^  |
| U                                         |                                                                                    | ^  |
| 1<br>Variable<br>ANDROID_HOME<br>ANT_HOME | Value<br>C:\Users\User\AppData\Local\Android\sdk<br>C:\Users\User\apache-ant-1.9.6 | ^  |

Now you need to add Android SDK and Android SDK Tools to PATH System Variable. In the list User variables select PATH and click the Edit button. At the end of the field Variable value, add a semicolon and follow paths:

```
C:\Users\User\AppData\Local\Android\sdk;C:\Users\User\AppData\Local\Android\sdk\tools;C:\Users\User\Apptools;
```

| lean an indune for t | Environment Variables                     |
|----------------------|-------------------------------------------|
| Iser variables for   | User                                      |
| Variable             | Value                                     |
| PATH                 | C:\Ruby22\bin;C:\MongoDB\bin;C:\Pro       |
| PATHEXT              | %PATHEXT%;.RB;.RBW                        |
| TEMP                 | %USERPROFILE%\AppData\Local\Temp          |
| TMP                  | %USERPROFILE%\AppData\Local\Temp          |
|                      | New Edit Delete                           |
|                      | Edit User Variable                        |
| Variable name:       | РАТН                                      |
| Variable value:      | rs\User\AppData\Local\Android\sdk\tools;C |
|                      | OK Cancel                                 |
|                      | OK Cancel                                 |

Now you can test the install. Open Command Prompt and use command

adb version

This should display the version of the Android Debug Bridge. If you see a version number you did everything right!

Now again open Command Prompt and use command

android

for open Android SDK Manager

Packages Tools

SDK Path: C:\Users\User\AppData\Local\Android\sdk

#### Packages

|                                                                                                    |    | 24.4.1<br>23.1<br>23.0.3<br>23.0.2<br>23.0.1<br>22.0.1 | Installed         Installed         Not installed         Installed         Installed         Installed                                                                                                    |
|----------------------------------------------------------------------------------------------------|----|--------------------------------------------------------|----------------------------------------------------------------------------------------------------|
| Android SDK Platform-tools  Android SDK Build-tools  Android SDK Build-tools  Android SDK Build-tools  Android SDK Build-tools  Android SDK Build-tools  Android SDK Build-tools  Android SDK Build-tools |    | 23.1<br>23.0.3<br>23.0.2<br>23.0.1                     | Installed Not installed Installed                                                                                                    |
| Android SDK Build-tools  Android SDK Build-tools  Android SDK Build-tools  Android SDK Build-tools  Android SDK Build-tools  Android SDK Build-tools  Android SDK Build-tools                             |    | 23.0.3<br>23.0.2<br>23.0.1                             | Not installed                                                                                                    |
| Android SDK Build-tools  Android SDK Build-tools  Android SDK Build-tools  Android SDK Build-tools  Android SDK Build-tools  Android SDK Build-tools                                                      |    | 23.0.2<br>23.0.1                                       | 👼 Installed                                                                                                    |
| Android SDK Build-tools  Android SDK Build-tools  Android SDK Build-tools  Android SDK Build-tools  SDK Build-tools                                                                                       |    | 23.0.1                                                 |                                                                                                    |
| Android SDK Build-tools  Android SDK Build-tools  Android SDK Build-tools  Android SDK Build-tools                                                                                                    |    |                                                        | 👼 Installed                                                                                                    |
| Android SDK Build-tools                                                                                                    |    | 22.0.1                                                 | NV CONTRACTOR OF CONTRACTOR OF CONT |
| 🗌 🚣 Android SDK Build-tools                                                                                                    |    | 22.0.1                                                 | Not installed                                                                                                    |
|                                                                                                    |    | 21.1.2                                                 | Not installed                                                                                                    |
|                                                                                                    |    | 20                                                     | Not installed                                                                                                    |
| 🗌 差 Android SDK Build-tools                                                                                                    |    | 19.1                                                   | Not installed                                                                                                    |
| Tools (Preview Channel)                                                                                                    |    |                                                        |                                                                                                    |
| Android SDK Tools                                                                                                    |    | 25.0.1                                                 | Not installed                                                                                                    |
| Android SDK Platform-tools                                                                                                    |    | 24 rc1                                                 | Not installed                                                                                                    |
| 🗌 🦨 Android SDK Build-tools                                                                                                    |    | 24 rc2                                                 | Not installed                                                                                                    |
| Android N (API 23, N preview)                                                                                                    |    |                                                        |                                                                                                    |
| 🔽 🛑 SDK Platform Android N Preview                                                                                                    | N  | 1                                                      | Not installed                                                                                                    |
| Android TV Intel x86 Atom System Image                                                                                                    | N  | 1                                                      | Not installed                                                                                                    |
| Intel x86 Atom_64 System Image                                                                                                    | N  | 1                                                      | Not installed                                                                                                    |
| Intel x86 Atom System Image                                                                                                    | N  | 1                                                      | Not installed                                                                                                    |
| Android 6.0 (API 23)                                                                                                    |    |                                                        |                                                                                                    |
| Documentation for Android SDK                                                                                                    | 23 | 1                                                      | 😿 Installed                                                                                                    |
| 🗌 🖷 SDK Platform                                                                                                    | 23 | 2                                                      | 😿 Installed                                                                                                    |
| 🗌 🚢 Samples for SDK                                                                                                    | 23 | 2                                                      | 😿 Installed                                                                                                    |
| Android TV ARM EABI v7a System Image                                                                                                    | 23 | 2                                                      | 🗊 Update available: rev. 3                                                                                                    |
| 🕑 🌆 Android TV Intel x86 Atom System Image                                                                                                    | 23 | 2                                                      | 🗊 Update available: rev. 3                                                                                                    |
| 🔄 🔢 Android Wear ARM EABI v7a System Image                                                                                                    | 23 | 2                                                      | 😿 Installed                                                                                                    |
| 🔄 🔢 Android Wear Intel x86 Atom System Image                                                                                                    | 23 | 2                                                      | 😿 Installed                                                                                                    |

Done loading packages.

In the Android SDK Manager select to install

- Android SDK Tools
- Android SDK Platform-tools
- Android SDK Build-tools
- Android SDK Build-tools
- Android 6.0 (API 23)
- Android 5.1.1 (API 22)
- Android 5.0.1 (API 21)
- Android 4.2.2 (API 17)
- GPU Debugging tools

- Android Support Repository
- Android Support Library
- Google Play services
- Google Repository
- Google USB Driver
- Intel x86 Emulator Accelerator (HAXM installer)

and click Install button.

Note:

Cordova Android Supported API Levels

Understanding Android API Levels

Android Platform/API Version Distribution

#### **Install Cordova**

Open Command Prompt and install Cordova using command

npm install -g cordova

#### Versions

Latest Cordova version:

Cordova 6.1.0 - https://cordova.apache.org/news/2016/03/23/tools-release.html Cordova 6.0.0 - https://cordova.apache.org/news/2016/01/28/tools-release.html

#### Latest Android platform and iOS plaatform

Cordova Android 5.2.2 - https://cordova.apache.org/announcements/2016/07/02/android-5.2.0.html Cordova iOS 4.2.1 - https://cordova.apache.org/announcements/2016/07/11/cordovaandroid-5.2.1.html

Read Getting started with Cordova online: https://riptutorial.com/cordova/topic/884/getting-startedwith-cordova

# **Chapter 2: Cordova Crop Image Plugin**

## **Examples**

Crop Image after clicking using camera or selecting image.

It crops the images in square shape.

This cordova project uses two plugins:

- 1. Cordova Camera Plugin -- https://github.com/apache/cordova-plugin-camera
- 2. Cordova Crop Image Plugin -- https://github.com/jeduan/cordova-plugin-crop

The Camera plugin is combined with the Crop Image Plugin by putting the Cop Image Plugin Code within the success callback of Camera Plugin Code.

```
/*Camera Plugin Code*/
navigator.camera.getPicture(onSuccess, onFail, {
    quality: 50,
    destinationType: Camera.DestinationType.FILE_URI
 });
 function onSuccess(imageData) {
     console.log(imageData);
     /*Crop Image Plugin Code*/
     plugins.crop(function success (data) {
        console.log(data);
        var image = document.getElementById('myImage');
        image.src = data;
     },
     function fail () {
      }, imageData, {quality:100});
}
function onFail(message) {
  alert('Failed because: ' + message);
}
```

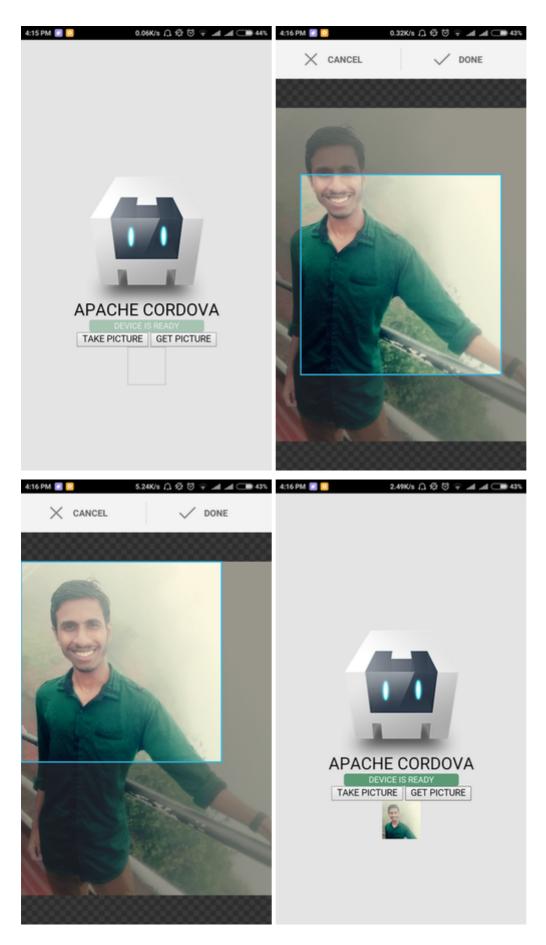

Read Cordova Crop Image Plugin online: https://riptutorial.com/cordova/topic/7078/cordova-cropimage-plugin

# **Chapter 3: Cordova ios build**

### Introduction

Hope you are familiar with the basics of cordova. Let's try to build a cordova ios build, ios build is bit different as that of android build, we need mac machine to perform this task. No can also prepare the ios build online, but to test and debug your application on a mac simulator you have to have the mac machine with you.

let's start with an example.

### Remarks

you face any problem during preparing the ios build please reach to me, will try to assist you.

## **Examples**

#### cordova HelloWorld Project

To prepare the ios build first we need to create the cordova project. lets create the project by the command line tool.

cordova create hello com.example.hello "HelloWorld"

Go to the project dir by cd hello.

we are now in the project directory, lets check which platforms are available to us

cordova platform ls

As, we need to prepare the ios build, we will add ios platform to the project.

cordova platform add ios@version => put the desired version you want to add. cordova platform add ios@latest. => add the latest version available.

Now we need Xcode on mac machine to prepare the ios build.

Download the latest Xcode available to us via app store. Please ignore the beta versions of xcode as they have compatibility issue sometime.

After Xcode installation install the Xcode cli using terminal by the command below.

```
xcode-select --install
```

It will popup the window, please follow the instructions and install the cli properly. Now we just

need one more tool to deploy the ios build, install it as well.

npm install -g ios-deploy

during the installation of deployment tool if you get the permission denied error then please try with the sudo command.

sudo npm install -g ios-deploy

lets prepare the ios build using the commands

cordova platform add ios

if you didnt add the platform before, add it.

cordova prepare => it will move the all required files to platform folder and create a
.xcworkspace file in the platform.ios folder.
cordova build ios => to build the ios application.

But wait, we haven't run the build on simulator, lets do it also.

you have two ways to do it

- 1. using cli
- 2. using Xcode

first lets do it with CLI.

corodva run ios => it will run the application on the default simulator available.

if you want to play with the simulators then please explore the cordova emulator command

#### using Xcode

jump the project folder and move into /platform/ios folder of your project. open the file .xcworkspce using command open <ProjectName>.xcworkspcae eg open MyApp.xcworkspcae.

it will redirect you to the Xcode window, there on the window top left you can see your project, click on the project, and on top header you can see the run button, click it and play with your app.

Thank you.

Read Cordova ios build online: https://riptutorial.com/cordova/topic/10666/cordova-ios-build

# Chapter 4: Cordova plugins: how to install, how they work, examples

### **Examples**

What are cordova plugins?

Cordova plugins are in simple words a layer on top of the respective native platform.

Plugins provide an interface between to access the native platform.

How can Cordova plugins be useful?

Cordova Plugins provide a common interface to interact with the native code.

Each plugin has an intermediary JavaScript file that provides access to platform specific features.

**Installing Cordova Plugin** 

cordova plugin add <plugin-name>

Example: cordova plugin add cordova-plugin-camera

The plugin should be installed in the root directory of the project.

Note:

Before adding the plugin replace the platform specific www folder content with the outer www folder in the root directory. This is because on adding a plugin the contents of the outer www folder are replaced with the platform specific www folder.

#### Note:

When you add a new platform and if you have any installed plugins on your project is not necessary to install the existing plugins. Cordova automatically will add the installed plugins for the new platform.

#### **Most Popular Plugins**

- 1. cordova-plugin-battery-status used for monitoring device's battery status.
- 2. **cordova-plugin-camera** provides an API for taking pictures and for choosing images from the system's image library.
- 3. cordova-plugin-contacts provides access to the device contacts database.

- 4. cordova-plugin-device describes the device's hardware and software.
- 5. cordova-plugin-device-motion access to the device's accelerometer.
- 6. **cordova-plugin-file** implements a File API allowing read/write access to files residing on the device.
- 7. cordova-plugin-geolocation provides information about the device's location, such as latitude and longitude.
- 8. **cordova-plugin-globalization** obtains information and performs operations specific to the user's locale, language, and timezone.
- 9. cordova-plugin-inappbrowser show helpful articles, videos, and web resources inside of your app. Users can view web pages without leaving your app.
- 10. **cordova-plugin-network-information** provides information about the device's cellular and wifi connection, and whether the device has an internet connection.
- 11. cordova-plugin-vibration provides a way to vibrate the device.
- 12. **cordova-plugin-statusbar** provides some functions to customize the iOS and Android StatusBar.
- 13. **cordova-plugin-whitelist** implements a whitelist policy for navigating the application webview on Cordova 4.0. **Recommended plugin!**

For cordova specific plugins follow below link https://cordova.apache.org/plugins/

Read Cordova plugins: how to install, how they work, examples online: https://riptutorial.com/cordova/topic/7077/cordova-plugins--how-to-install--how-they-work-examples

# Chapter 5: Creating Your First Application With Cordova

## Remarks

In case running cordova run android fails. Make sure that your Android device is connected to your computer and run adb devices to make sure the Android Development Tools (ADT) can detect your device.

## Examples

Using the command-line tool

First you create a new Cordova project:

```
cordova create HelloWorld my.application.identifier AppName
```

This will create a blank Cordova project

- in the HelloWorld folder
- with identifier my.application.identifier (which should be unique for each application)
- with name AppName.

Next you add the desired platforms:

```
cordova platform add android
// and/or
cordova platform add browser
// and/or
cordova platform add ios // On macOS only
// etc...
```

Build your application to generate executable file:

```
cordova build// Build project for all platformscordova build ios// Build project only for iOS platformcordova build android// Build project only for Android platform
```

Once built, you can run the app on one of the platforms you added:

```
cordova run android --emulator // Run Android app in emulator
cordova run android --device // Run Android app on physical connected device
cordova run browser // Will run the app in the browser
```

If you want to build the application for Eclipse, Xcode, Visual Strudio, etc:

cordova prepare [platform\_name] // Prepare copies of www folder and any plugins into the appropriate platform folder  $% \left( \left( {{{\left( {{{\left( {{{\left( {{{\left( {{{c}}} \right)}} \right.} \right.} \right.} \right)}_{n}}}} \right)$ 

Read Creating Your First Application With Cordova online: https://riptutorial.com/cordova/topic/2396/creating-your-first-application-with-cordova

# Chapter 6: Debugging the application

### Remarks

Important thing to remember when debugging cordova apps, if you have an OnDeviceReady event and code that executes there, by the time the app launches, your debugger will still not be attached(unlike say Visual Studio C# debugging where application waits for the debug process to attach before continuing with launching the program).

This means that any initial set up console messages or breakpoints will not be captured.

Solution for this can be a delayed set up or delayed console logging with setTimeout when DeviceReady event is fired.

## Examples

#### Debug on Android Device using USB

A Cordova application runs as a website on a WebView component within the native mobile platform. Debugging a cordova application can therefore be done by utilizing your favourite browsers development tools. The following steps are needed to hook the application, running on the device, to the Chrome browser on a development machine:

- 1. Enable USB Debugging on your Device (you can follow this guide)
- 2. Install the Android Debug Bridge add (not required on recent versions of Chrome) (guide for OSX)
- 3. Connect your phone and execute adb devices in your terminal (not required on recent versions of Chrome), and select ok in the popup on your phone Allow USB debugging?.
- 4. Open Chrome
- 5. Browse to chrome://inspect, or choose More tools => Inspect Devices...
- 6. Select your device and debug using Chrome's developer tools

Depending on your device you may need to download USB drivers first.

You also need to enable 'unknown sources' under Security in Settings if you want to load the app on to your phone.

#### Debug Cordova apps using GapDebug

#### https://www.genuitec.com/products/gapdebug/

GapDebug is a comprehensive mobile debugging tool that bridges the gap left by other debugging options. Operating on both the Windows and Mac platforms, GapDebug allows debugging of hybrid mobile apps, such as PhoneGap and Cordova, on modern iOS and Android devices. And, GapDebug is always free for local debugging.

Step for first time configuration are given in this following link:

https://www.genuitec.com/products/gapdebug/learning-center/configuration/

Debug on iOS device using USB

#### 1. Disable Private Browsing

Open your device's Safari settings and ensure that **Private Browsing is turned off**. Remote debugging will not work if *Private Browsing* is enabled.

#### 2. Enable Web Inspector

Tap the *Advanced* tab on your device's Safari settings and ensure that **Web Inspector is turned** on.

#### 3. Enable Safari's Develop Menu

On your desktop or laptop, open Safari's Preferences and click on the Advanced tab. Check the box to **Show Develop menu in menu bar**.

#### 4. Start Web Inspector

Launch your app either in the iOS simulator or on a physical device. If you are using a physical device you'll need to connect it to your desktop or laptop with the standard USB cable. Once the app has launched, switch to Safari, select the **Develop** menu item, then find the entry corresponding to the web page you want to debug.

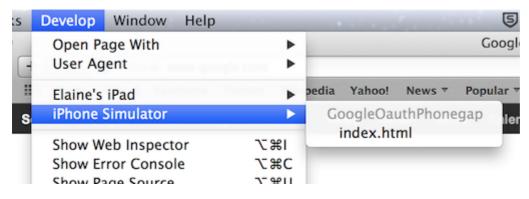

Now you can use web inspector just like you would to debug a web page.

| ⊖ ⊖ ⊖ Web Inspector — iPhone Simulator — GoogleOauthPhonegap — index.html |                                                                                                    |                                                                                                    |  |  |  |
|---------------------------------------------------------------------------|----------------------------------------------------------------------------------------------------|----------------------------------------------------------------------------------------------------|--|--|--|
|                                                                           | $\blacksquare   \blacktriangleleft   \blacktriangleright   \textcircled{\circ} \land \blacksquare \land \land \blacksquare   \biguplus  $                                                |                                                                                                    |  |  |  |
| 🔻 🗟 index.html                                                            | <pre><!DOCTYPE html>     v<html></html></pre>                                                                                                    | Computed Style                                                                                                    |  |  |  |
| js cordova.js                                                             | ► <head></head>                                                                                                    | ▼ Style Attribute                                                                                                    |  |  |  |
| js index.js                                                               | ▼ <body style=""><br/>▼<div class="app"></div></body>                                                                                                    |                                                                                                    |  |  |  |
| js jquery–1.10.1.min.js                                                   | ▼ <div id="login"></div>                                                                                                    | V HTML Attributes                                                                                                    |  |  |  |
| 3 index.css                                                               | <pre><a>Sign In With Google!</a></pre>                                                                                                    | No Style Properties                                                                                                    |  |  |  |
|                                                                           |                                                                                                    | ▼ Style Rules                                                                                                    |  |  |  |
|                                                                           | <br><script src="&lt;br" type="text/&lt;br&gt;javascript">"cordova.js"></script><br><script src="js/&lt;br&gt;jquery-&lt;br&gt;1.10.1.min.js" type="text/&lt;br&gt;javascript"></script> | <pre>#login a { index.css:41 border-radius: &gt; 5px; color: @white; background: &gt; blue; font-size: larger; padding: &gt; 10px 20px; }</pre> |  |  |  |
|                                                                           | <pre></pre>                                                                                                    |                                                                                                    |  |  |  |

Read Debugging the application online: https://riptutorial.com/cordova/topic/4004/debugging-the-application

# Chapter 7: Firebase Push Notification Cordova

## Examples

**Firebase Push Notification in Cordova Android** 

#### Add Firebase to Your Android Project

#### Add Firebase to your app

To add Firebase to your app you'll need a Firebase project and a Firebase configuration file for your app.

- 1. Create a Firebase project in the Firebase console, if you don't already have one. If you already have an existing Google project associated with your mobile app, click Import Google Project. Otherwise, click Create New Project.
- 2. Click Add Firebase to your Android app . If you're importing an existing Google project, this may happen automatically and you can just download the config file.
- 3. When prompted, enter your app's package name. It's important to enter the package name your app is using; this can only be set when you add an app to your Firebase project.
- 4. At the end, you'll download a google-services.json file. You can download this file again at any time. If you haven't done so already, copy this into your project's module folder, typically app/.

# **Cordova Firebase Push Notification Plugin**

#### https://www.npmjs.com/package/cordova-plugin-fcm

#### For obtaining the access token:

```
FCMPlugin.getToken(
   function(token){
      alert(token);
   },
   function(err){
      console.log('error retrieving token: ' + err);
   }
);
```

Callback for receiving push notification:

```
FCMPlugin.onNotification(
  function(data){
    if(data.wasTapped){
```

```
//Notification was received on device tray and tapped by the user.
    alert( JSON.stringify(data) );
  }else{
    //Notification was received in foreground. Maybe the user needs to be notified.
    alert( JSON.stringify(data) );
    }
  },
  function(msg) {
    console.log('onNotification callback successfully registered: ' + msg);
  },
  function(err) {
    console.log('Error registering onNotification callback: ' + err);
  }
  };
```

Place the get access token and callback for receiving push notification inside index.js file within receivedEvent function

Sending Push Notification via REST API

```
//POST: https://fcm.googleapis.com/fcm/send
    //HEADER: Content-Type: application/json
    //HEADER: Authorization: key=AIzaSyAMMh0mdVIRXPcBejyatAtdZgmklepwoNs //key is server-key
    {
      "notification":{
        "title":"Notification title", //Any value
        "body": "Notification body", //Any value
        "sound":"default", //If you want notification sound
        "click_action":"FCM_PLUGIN_ACTIVITY", //Must be present for Android
        "icon":"fcm_push_icon" //White icon Android resource
      },
      "data":{
        "paraml":"valuel", /Any data to be retrieved in the notification callback
        "param2":"value2"
      },
        "to":"eRImo7algBM:APA91bHSxSOdmgsOi9su_XytEtCbei0Zi0ODgm76VHvbqeb-
WPoZcLyNVpnaLWPLw7U1u93h00ZhtBxn_hVGxPAwxXXfc-yNy6_kkfzUdTpcI2QPB0vzJBmOFzX3RRZ15wmFkCUFtyhc",
//Topic or single device
        "priority": "high", //If not set, notification won't be delivered on completely closed
iOS app
        "restricted_package_name":"com.zensar.fcm" //Optional. Set for application filtering
    }
```

Configure the above REST API using Postman rest client.

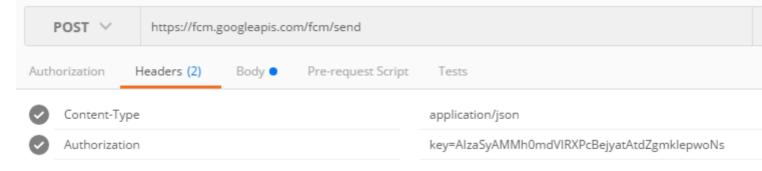

| Authori                              | ization Headers (2) Body Pre-request Script Tests                                                                                                    |
|--------------------------------------|----------------------------------------------------------------------------------------------------|
| for                                  | m-data 🔍 x-www-form-urlencoded 🔎 raw 🔍 binary 🏾 Text 🗸                                                                                                    |
| 1<br>2<br>3<br>4<br>5<br>6<br>7<br>8 | <pre>{     "notification":{         "title":"Notification title",         "body":"Notification body",         "sound":"default",         "click_action":"FCM_PLUGIN_ACTIVITY",         "icon":"fcm_push_icon"     },</pre> |
| 9<br>10<br>11                        | "data":{<br>"param1":"value1",<br>"param2":"value2"                                                                                                    |
| 12<br>13<br>14                       | <pre>},     "to":"eRImo7algBM:APA91bHSxSOdmgsOi9su_XytEtCbei0Zi0ODgm76VHvbqeb-WPoZcLyNVpnaLWPLw7U1u93h00ZhtBxn_h     -yNy6_kkfzUdTpcI2QPB0vzJBm0FzX3RRZ15wmFkCUFtyhc",     "priority":"high",</pre>                        |
| 15<br>16                             | <pre>"restricted_package_name":"com.zensar.fcm" }</pre>                                                                                                    |
|                                      |                                                                                                    |

How it works Send a push notification to a single device or topic.

1.a Application is in foreground: The user receives the notification message in its device notification bar. The user taps the notification and the application is opened. The user receives the notification data in the JavaScript callback'.

1.b Application is in background: The user receives the notification message in its device notification bar. The user taps the notification and the application is opened. The user receives the notification data in the JavaScript callback'.

Read Firebase Push Notification Cordova online: https://riptutorial.com/cordova/topic/6892/firebase-push-notification-cordova

# **Chapter 8: Getting started with Cordova**

## Introduction

Mobile App Development using Cordova

Apache Cordova is an open-source mobile development framework. It allows you to use standard web technologies - HTML5, CSS3, and JavaScript for cross-platform development.

## Examples

Creating Android build (.apk)

Install cordova using the following command npm install -g cordova.

Use cordova -version to check the cordova version.

Set path variables ANDROID\_HOME and JAVA\_HOME.

Example:

export ANDROID\_HOME = /home/geethu/android-sdk-linux

export PATH = \$PATH:\$ANDROID\_HOME/tools:\$ANDROID\_HOME/platform-tools

export JAVA\_HOME = /usr/lib/jvm/java-7-openjdk-amd64

export PATH = \$PATH:\$JAVA\_HOME/bin

Create a blank Cordova project using the command-line tool. Navigate to the directory where you wish to create your project and type.

#### cordova create workshop com.yourname.workshop Workshop

Cordova CLI, create a Cordova project named Workshop in a directory named workshop.

Navigate to the project directory cd workshop.

Add Android platform as cordova platform add android.

[

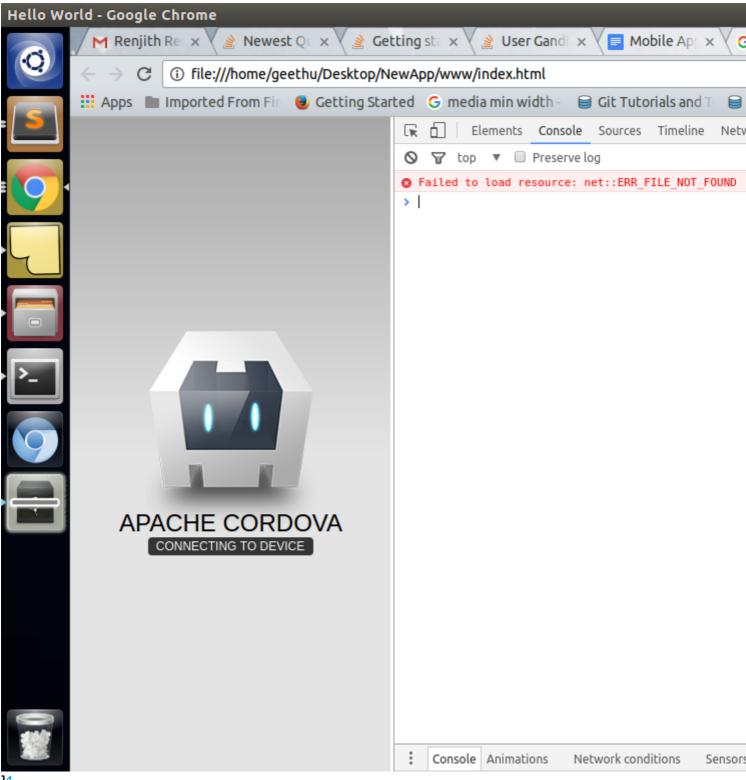

]1

Add these script files to your index.html in the following order.

<script type = "text/javascript" src = "cordova.js"></script></script>

To change the app name and icon edit the config.xml file in www folder.

To build the project in the workshop/platforms/android folder

#### cordova build android

Run it on an Android device connected to your computer using a USB cable, type:

#### cordova run android

#### 1. > Cordova .apk installation on device

In addition, I would like to add some more detail about How you can install .apk file in your android mobile, while deploying your application on the server.

cordova plugin add cordova-plugin-mfp

run the above command, then try to add the server on which you want to deploy the application.

mfpdev server add

then follow the instructions by CLI. run the command below to change your configuration settings.

```
mfpdev app config server <profile Name of server>
```

cordova build

it will create .apk file in the

/platforms/android folder

download the apk in your mobile, install it and play with your app.

Read Getting started with Cordova online: https://riptutorial.com/cordova/topic/9287/gettingstarted-with-cordova

# **Chapter 9: Google Analytics in Cordova**

### Examples

Google Analytics in cordova without any plugin.

#### Insert the analytics function within index.js

```
function analytics() {
        (function(i,s,o,g,r,a,m) {i['GoogleAnalyticsObject']=r;i[r]=i[r]||function() {
        (i[r].q=i[r].q||[]).push(arguments)},i[r].l=1*new Date();a=s.createElement(0),
        m=s.getElementsByTagName(o)[0];a.async=1;a.src=g;m.parentNode.insertBefore(a,m)
        }) (window, document, 'script', 'lib/analytics.js', 'ga');
        if(window.localStorage) {
            ga('create', 'UA-XXXXXX-1', {
              'storage': 'none'
              , 'clientId': window.localStorage.getItem('ga_clientId') /*The tracker id
obtained from local storage*/
            });
            ga(function(tracker) {
             window.localStorage.setItem('ga_clientId', tracker.get('clientId'));
             /*The tracker id for each device is different and stored in local storage*/
            });
        }
        else {
            ga('create', 'UA-XXXXXX-1', 'auto');
        }
    }
```

#### Insert each below script tags in each html page and modify the page name

```
<script>
    (function(i,s,o,g,r,a,m){i['GoogleAnalyticsObject']=r;i[r]=i[r]||function(){
    (i[r].q=i[r].q||[]).push(arguments)},i[r].l=1*new Date();a=s.createElement(o),
    m=s.getElementsByTagName(o)[0];a.async=1;a.src=g;m.parentNode.insertBefore(a,m)
    }) (window, document, 'script', 'lib/analytics.js', 'ga');
    ga('set', 'checkProtocolTask',null);
    /*checkProtocal Task is set to null so that GA allows tracking other than http/https
*/
    ga('set', 'page', "Page Name");
    /*Page Name is name of each html page*/
    ga('send', 'pageview');
    </script>
```

Read Google Analytics in Cordova online: https://riptutorial.com/cordova/topic/6909/googleanalytics-in-cordova

# Chapter 10: How to customize platform specific www folder in cordova

## **Examples**

create css/js specific to a platform (android/ios)

Let say you want to create css/js file specific to a platform. For that you have to create a **merges** folder in root folder of you cordova porject. In merges folder create directory for each platform (android/ios..). then in specific platform folder create a css/js folder and put your css/js file specific to platform folder. That's it, once you run **cordova build** command, all js/css files corresponding to each platform would be placed in respected platform folder

**Note:** Make sure your root www/index.html will have same css/js defined. For that make sure you have same filename corresponding to each platform in merges folder.

```
//let say you are in CordovaMergesExample folder
cd CordovaMergesExample
//create test folder with com.test id and TestApp as name
cordova create test com.test TestApp
//add platform android and ios
cordova platform add android ios
-------
//create merges/android/css/override.css and merges/ios/css/override.css
-------
//In root www/index.html add this stylesheet
type="text/css" href="css/override.css" />
------
cordova build
----> cordova build engine automatically identify the platform in merges folder and add files
in respective folders. Check platforms/android/assets/www/css and platforms/ios/www/css
```

https://riptutorial.com/cordova/topic/7498/how-to-customize-platform-specific-www-folder-incordova

# Chapter 11: How to detect the state of the network connection

## **Examples**

Using the cordova-plugin-network-information plugin

Detecting the current state of the network connection and responding to any changes that might occur, can be done by using one of several plugins. This example is about the cordova-plugin-network-information plugin.

Add the plugin to the project:

cordova plugin add cordova-plugin-network-information

After the Cordova deviceready event a connection object is available through navigator.connection. The type property contains the current network state:

```
document.addEventListener("deviceready", function() {
    var networkState = navigator.connection.type;
}, false);
```

networkState now contains one of the following constants:

| Connection.UNKNOWN  | // | Unknown connection      |
|---------------------|----|-------------------------|
| Connection.ETHERNET | // | Ethernet connection     |
| Connection.WIFI     | // | WiFi connection         |
| Connection.CELL_2G  | // | Cell 2G connection      |
| Connection.CELL_3G  | // | Cell 3G connection      |
| Connection.CELL_4G  | // | Cell 4G connection      |
| Connection.CELL     | // | Cell generic connection |
| Connection.NONE     | 11 | No network connection   |

Detecting a change in network connection can be done by hooking a function to either the online or the offline event:

```
document.addEventListener("online", function() {
    // device went online
    var networkState = navigator.connection.type; // Get new network state
    ...
}, false);
document.addEventListener("offline", function() {
    // device went offline
    var networkState = navigator.connection.type; // Get new network state
    ...
}, false);
```

Read How to detect the state of the network connection online: https://riptutorial.com/cordova/topic/3615/how-to-detect-the-state-of-the-network-connection

# Chapter 12: How to install/uninstall custom cordova plugin

# Examples

Use plugman command to install/uninstall cordova plugin

You can use plugman command to install/uninstall custom cordova plugins.

#### To install plugman

npm install -g plugman

#### Install plugin command syntax:

```
plugman <install|uninstall> --platform <ios|android|blackberry10|wp8> --project <directory> --
plugin <name|url|path>
```

#### Example:

```
plugman install --platform ios --project platforms/ios/ --plugin plugins/cordova-plugin-test/
```

#### For more plugman options check this link

Read How to install/uninstall custom cordova plugin online: https://riptutorial.com/cordova/topic/7506/how-to-install-uninstall-custom-cordova-plugin

# Chapter 13: Make application released from Cordova CLI

### **Examples**

Android

Step 1: Go to root directory of project and open command line prompt

cordova build --release android

This generates an unsigned apk under \platforms\android\build\outputs\apk with the name

#### android-release-unsigned.apk

Step 2: Key generation for obtaining signed apk

Syntax:

```
keytool -genkey -v -keystore <keystoreName>.keystore -alias <Keystore AliasName> -keyalg <Key
algorithm> -keysize <Key size> -validity <Key Validity in Days>
```

#### Example:

```
keytool -genkey -v -keystore ExampleApp.keystore -alias TestExampleApp -keyalg RSA -keysize 2048 -validity 10000
```

keystore password? : xxxxxxx
What is your first and last name? : xxxxxx
What is the name of your organizational unit? : xxxxxxx
What is the name of your City or Locality? : xxxxxx
What is the name of your State or Province? : xxxxx
What is the two-letter country code for this unit? : xxx

The keystore is generated in the same folder with the name ExampleApp.keystore

Step 3: Move the generated keystore to \platforms\android\build\outputs\apk

Run the jarsigner tool in the command prompt under \platforms\android\build\outputs\apk

Syntax:

jarsigner -verbose -sigalg SHA1withRSA -digestalg SHA1 -keystore <keystorename <Unsigned APK file> <Keystore Alias name>

#### Example:

jarsigner -verbose -sigalg SHA1withRSA -digestalg SHA1 -keystore ExampleApp.keystore android-release-unsigned.apk TestExampleApp

This generates the signed apk with the same name.

Step 4: zip align tool to optimize the APK

```
zipalign -v 4 android-release-unsigned.apk android.apk
```

The zipalign is located under \Android\sdk\build-tools\23.0.3\zipalign

This generates a signed apk with the name android.apk which can now be uploaded to app store

iOS

Step 1: Create a build.json file in the root directory of the project.

Sample of build.json

```
{
  "ios": {
    "debug": {
        "codeSignIdentity": "iPhone Developer",
        "provisioningProfile": "your-developer-provisioning-profile-UUID-here"
    },
    "release": {
        "codeSignIdentity": "iPhone Distribution",
        "provisioningProfile": "your-distribution-provisioning-profile-UUID-here"
    }
    }
}
```

Note: The UUID can be obtained by opening the .mobileprovision file on a text editor and search for 'UUID'.

Step 2: Run the following command from the root folder of the project on the terminal

cordova build ios --device --release

Read Make application released from Cordova CLI online: https://riptutorial.com/cordova/topic/7092/make-application-released-from-cordova-cli

# Chapter 14: Push Notification in Android and iOS

### **Examples**

Using the new phonegap-plugin-push

For the purpose of sending push notifications to cordova apps. The first step is to obtain a device token. A "device token" is specific to each device and each project.

#### Pre-requisite:

1. Google Cloud Messaging Project Number

For this go to Google Developer Console and create a new project. Under Project Information is the Project Number

2. Google Cloud Messaging API Key for above Project (needed for server)

Go to Library -> Google Cloud Messaging -> Enable. Go to Credentials to create an API key of Type server.

Ŧ

Ŧ

Credentials

## Add credentials to your project

1 Find out what kind of credentials you need

We'll help you set up the correct credentials. If you wish to you can skip this step and create an API key, client ID or service account.

#### Which API are you using?

Determines what kind of credentials you need.

Google Cloud Messaging

#### Where will you be calling the API from?

Determines which settings you'll need to configure.

Web server (e.g. node.js, Tomcat)

What credentials do I need?

Adding the push-plugin to project:

```
cordova plugin add https://github.com/phonegap/phonegap-plugin-push --variable
SENDER_ID="XXXXXXX"
```

#### SENDER\_ID represents the Project Id

Place the following code inside receivedEvent function within index.js

```
var push = PushNotification.init({
    android: {
       senderID: "XXXXXX"
    },
    ios: {
       alert: "true",
       badge: "true",
       sound: "true"
    },
    windows: {}
});
push.on('registration', function(data) {
   console.log("device token: " + data.registrationId);
});
push.on('notification', function(data) {
       console.log(data.message);
      console.log(data.title);
      console.log(data.count);
      console.log(data.sound);
      console.log(data.image);
       console.log(data.additionalData);
});
push.on('error', function(e) {
      console.log(e.message)
});
```

On running the above code from an Android or iOS device gives a device token.

NOTE: Device token shall be generated only on a real device not a virtual device.

For testing push notification go to this link Online Push Notification Test

For Android: Enter the Device token, Message and API key

| GCM          |        |  |
|--------------|--------|--|
|              |        |  |
| Device Token |        |  |
|              |        |  |
| Message      |        |  |
|              |        |  |
| Api Key      |        |  |
|              |        |  |
|              |        |  |
|              | Submit |  |
|              |        |  |
|              |        |  |

Read Push Notification in Android and iOS online: https://riptutorial.com/cordova/topic/6181/pushnotification-in-android-and-ios

# Chapter 15: Sign Android build with Cordova 5

### **Examples**

Add the build configuration to sign the .apk file

1. Add a keystore using:

```
keytool -genkey -v -keystore example.keystore -alias example -keyalg RSA -keysize 2048 - validity 10000
```

Note: This should be at root of project. Though not a hard requirement, it eases the file referencing

2. Add a build.json with release/dev configuration for keystore, at the root of project:

```
{
  "android": {
   "debug": {
     "keystore": "..\android.keystore",
      "storePassword": "android",
      "alias": "mykey1",
      "password" : "password",
      "keystoreType": ""
    },
    "release": {
     "keystore": "..\android.keystore",
     "storePassword": "",
      "alias": "mykey2",
      "password" : "password",
      "keystoreType": ""
   }
  }
}
```

3. Add the --buildConfig switch to Cordova/ Ionic build command:

cordova build android --release --buildConfig=build.json

#### or with lonic as

ionic build android --release --buildConfig=build.json

#### The signed file will be generated under the new folder structure at

/platforms/android/build/outputs/apk/android-release.apk

Read Sign Android build with Cordova 5 online: https://riptutorial.com/cordova/topic/3061/sign-

android-build-with-cordova-5

# Chapter 16: Visual Studio Tools for Apache Cordova

## Examples

Get Apache Cordova Tools in Visual Studio

- 1. Open Control Panel -> Programs and Features, choose the Visual Studio 2015 item, and then choose the Change button.
- 2. In the setup wizard for Visual Studio, choose the Modify button.
- 3. In the list of optional features to install, select the HTML/JavaScript (Apache Cordova) checkbox, choose the Next button, and then choose the Update button.

Update Apache Cordova Tools in Visual Studio

- 1. In Visual Studio, choose Tools->Extensions and Updates.
- 2. In the Updates tab of the Extensions and Updates dialog box, choose Product Updates. If an update for Visual Studio Tools for Apache appears, select it, and then choose the Update button.

Read Visual Studio Tools for Apache Cordova online: https://riptutorial.com/cordova/topic/2393/visual-studio-tools-for-apache-cordova

# Credits

| S.<br>No | Chapters                                                          | Contributors                                                                         |
|----------|-------------------------------------------------------------------|--------------------------------------------------------------------------------------|
| 1        | Getting started with<br>Cordova                                   | Akash Pal, Community, Hitesh Riziya, Michiel, Mikhail,<br>ModusPwnens                |
| 2        | Cordova Crop Image<br>Plugin                                      | Akash Pal                                                                            |
| 3        | Cordova ios build                                                 | sparrowTrajon                                                                        |
| 4        | Cordova plugins:<br>how to install, how<br>they work, examples    | Akash Pal, Hristo Eftimov                                                            |
| 5        | Creating Your First<br>Application With<br>Cordova                | Devid Farinelli, grgarside, Hristo Eftimov, James Wong, Philip<br>Bijker, ProllyGeek |
| 6        | Debugging the application                                         | Akash Pal, Alex Filatov, Alexus, Devid Farinelli, mike nelson,<br>Philip Bijker      |
| 7        | Firebase Push<br>Notification Cordova                             | Akash Pal                                                                            |
| 8        | Google Analytics in Cordova                                       | Akash Pal                                                                            |
| 9        | How to customize<br>platform specific<br>www folder in<br>cordova | Rahul Raghuvanshi                                                                    |
| 10       | How to detect the state of the network connection                 | Philip Bijker                                                                        |
| 11       | How to<br>install/uninstall<br>custom cordova<br>plugin           | Rahul Raghuvanshi                                                                    |
| 12       | Make application<br>released from<br>Cordova CLI                  | Akash Pal                                                                            |

| 13 | Push Notification in Android and iOS   | Akash Pal             |
|----|----------------------------------------|-----------------------|
| 14 | Sign Android build with Cordova 5      | Aditya Singh          |
| 15 | Visual Studio Tools for Apache Cordova | Charitha Goonewardena |